- ・**電子申請にあたっては、次のページに記載の提出書類を事前にご準備いただいたうえで申請を 行ってください。**
- **・提出書類については、電子申請フォーム上にPDF、Excelデータで添付しご提出していただきま す。(紙でのご提出は不要です。) このとき、各添付書類を間違えないよう、ファイル名を各書類名称に変更してご準備をお願いし ます。**
	- **※本電子申請フォームは、入力データの一時保存機能がございませんので、必ず提出書類を事前 にご準備いただいたうえで申請をお願いします。**
	- **※PDF・Excel以外(ZIPファイル等)の添付は、データを正常に取り込めないため、ご遠慮く ださい。**

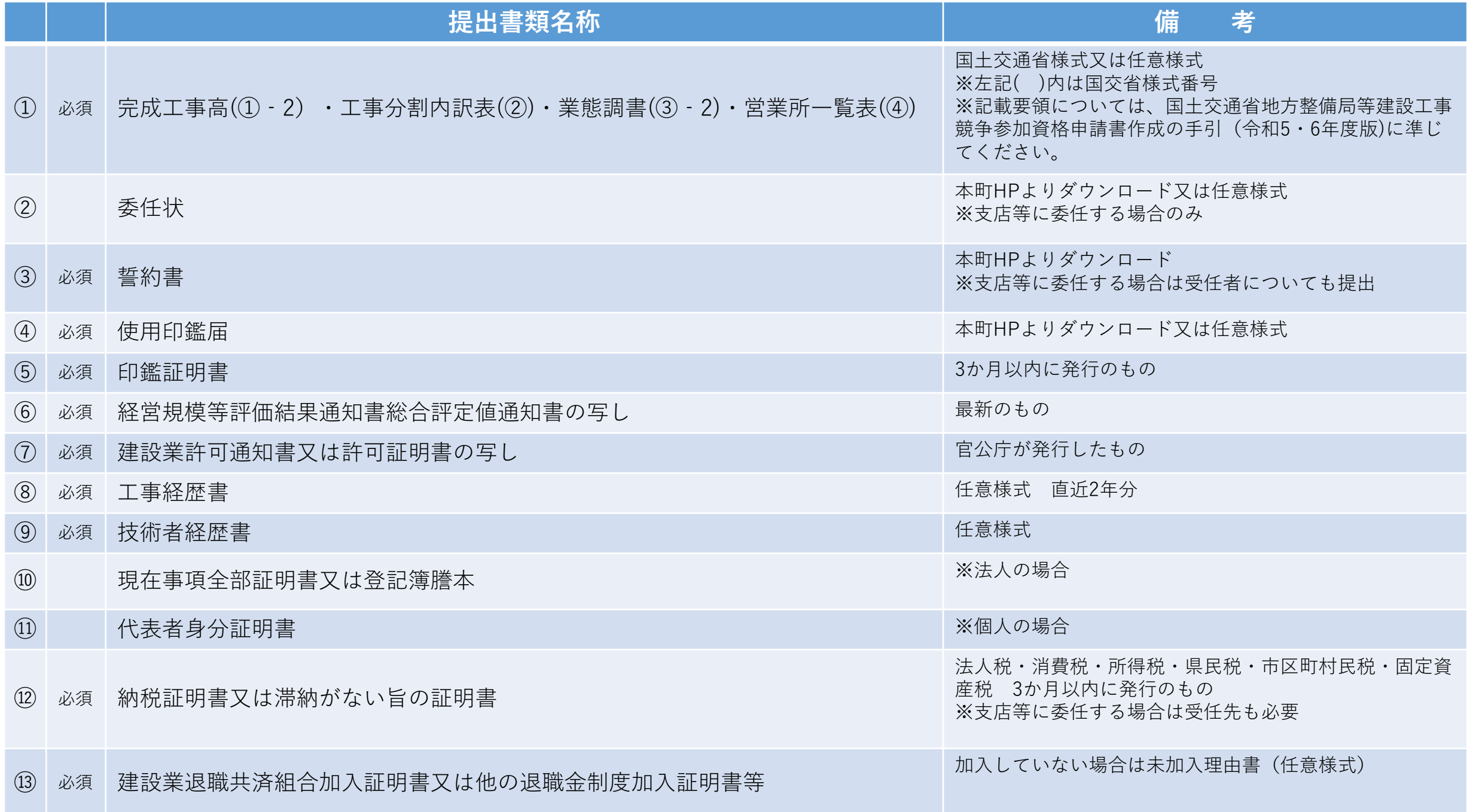

#### **① 玄海町HP「令和5・6年度建設工事、測量・コンサルタント等競争入札参加資格申請のご案内」のペー ジから「【建設工事】一般競争入札参加資格審査申請フォーム」をクリック**

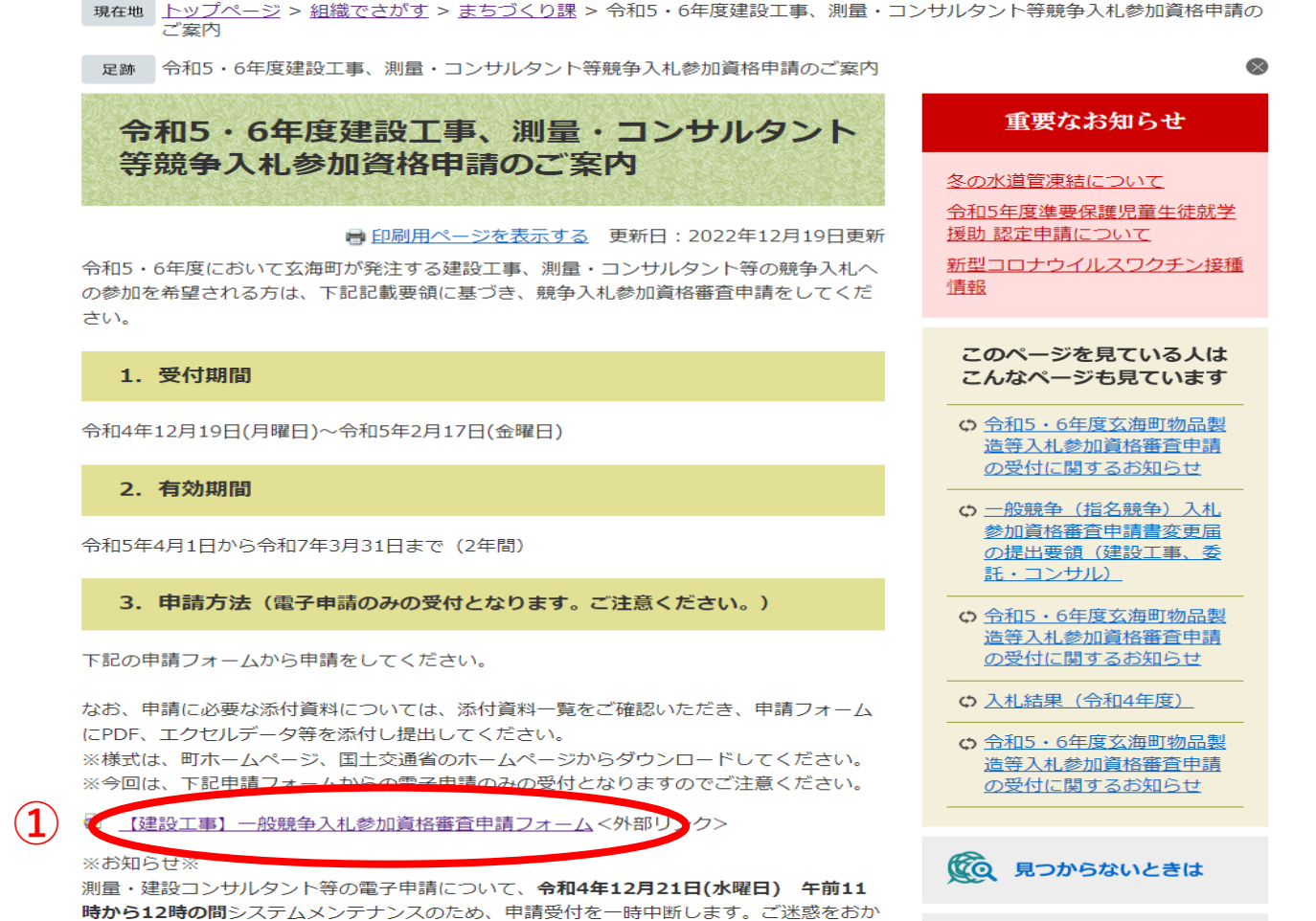

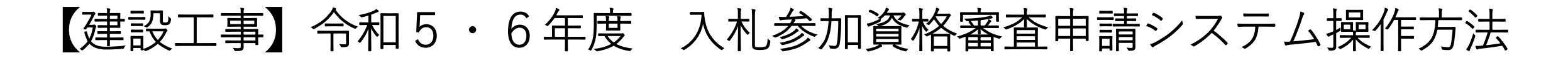

**② 申請年度:令和5・6年度を選択**

**③ 申請種別:本町へ新たに申請する方は「新規」、令和3・4年度に申請されている方は「更新」を選択**

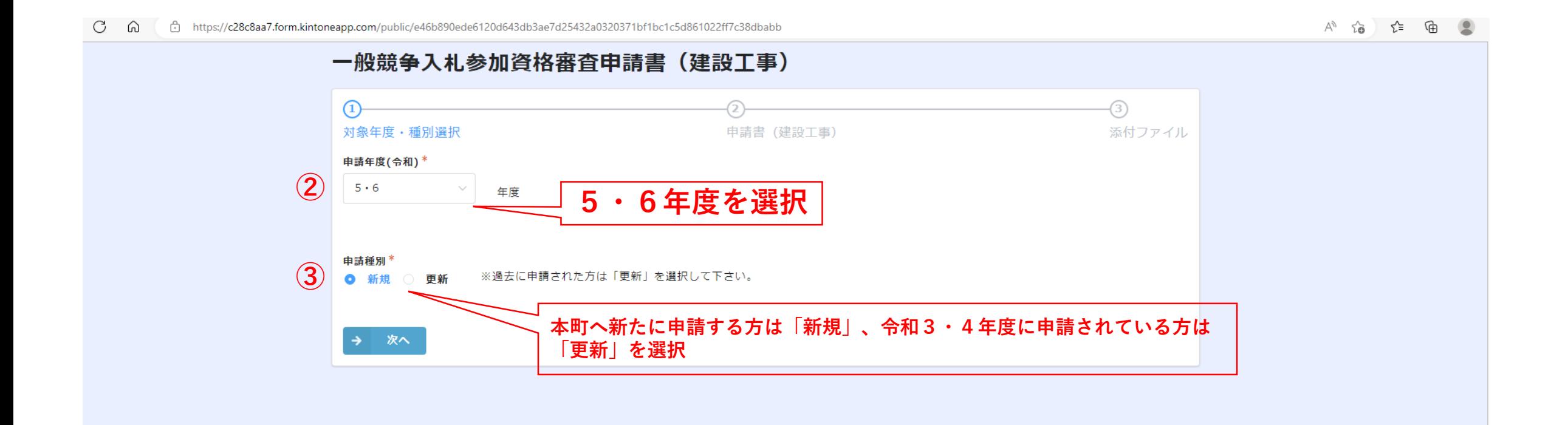

**申請日:プルダウンから選択して申請日を入力(日付は入力する日を入れてください)**

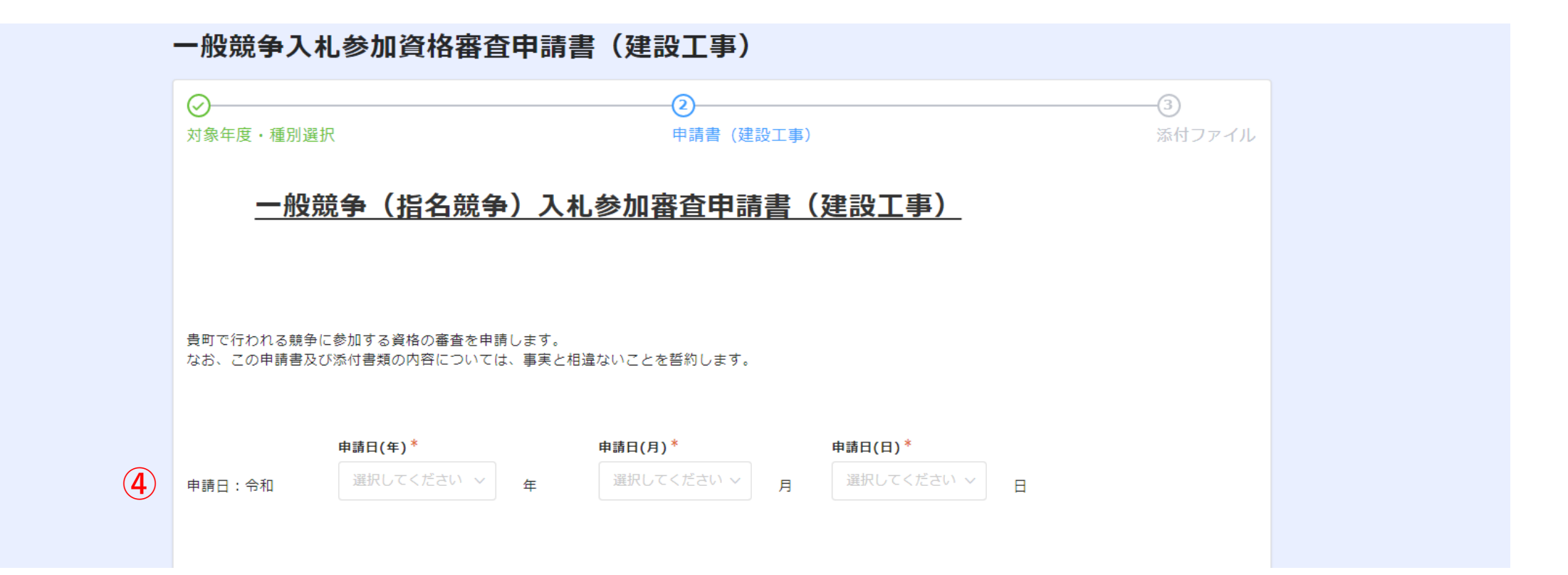

**⑤ 以降は、ご準備いただいた登記簿謄本等の提出書類をご確認のうえ、正確に入力してください。**

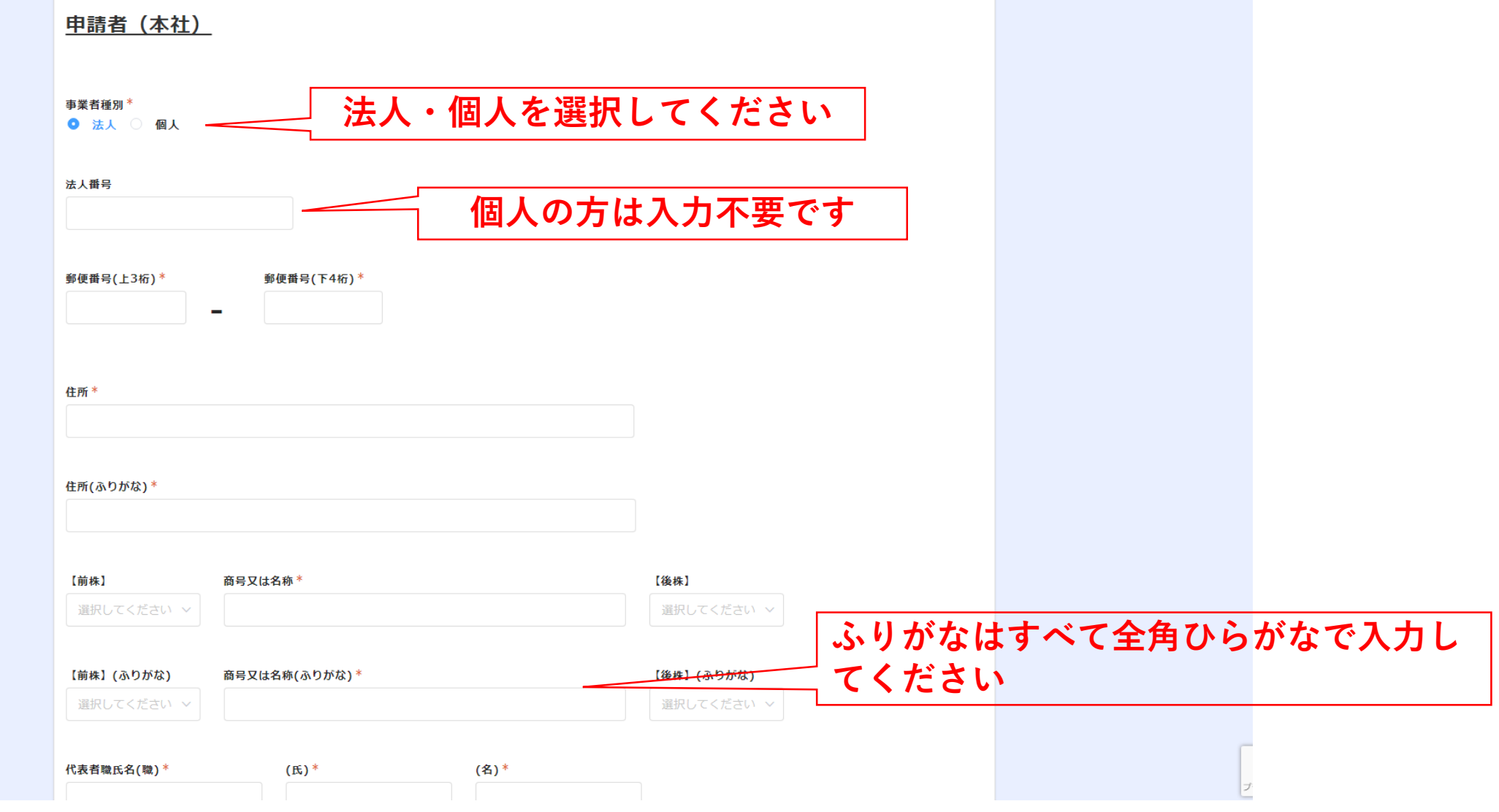

【建設工事】令和5・6年度 入札参加資格審査申請システム操作方法

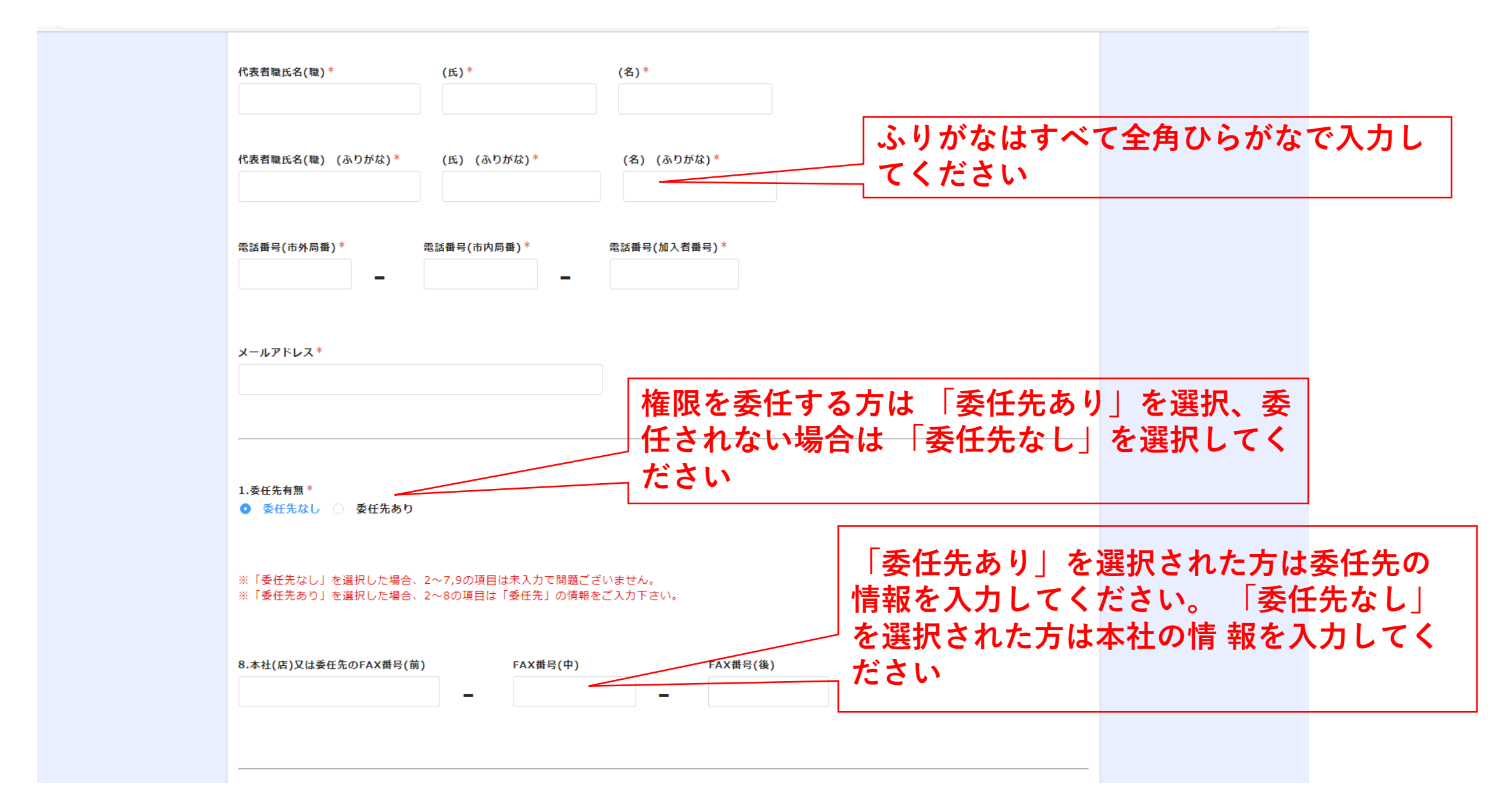

**⑥ 書類提出に関する担当者A・B・C 今回の申請内容について、ご確認させていただく際のご担当者情報を入力してください**

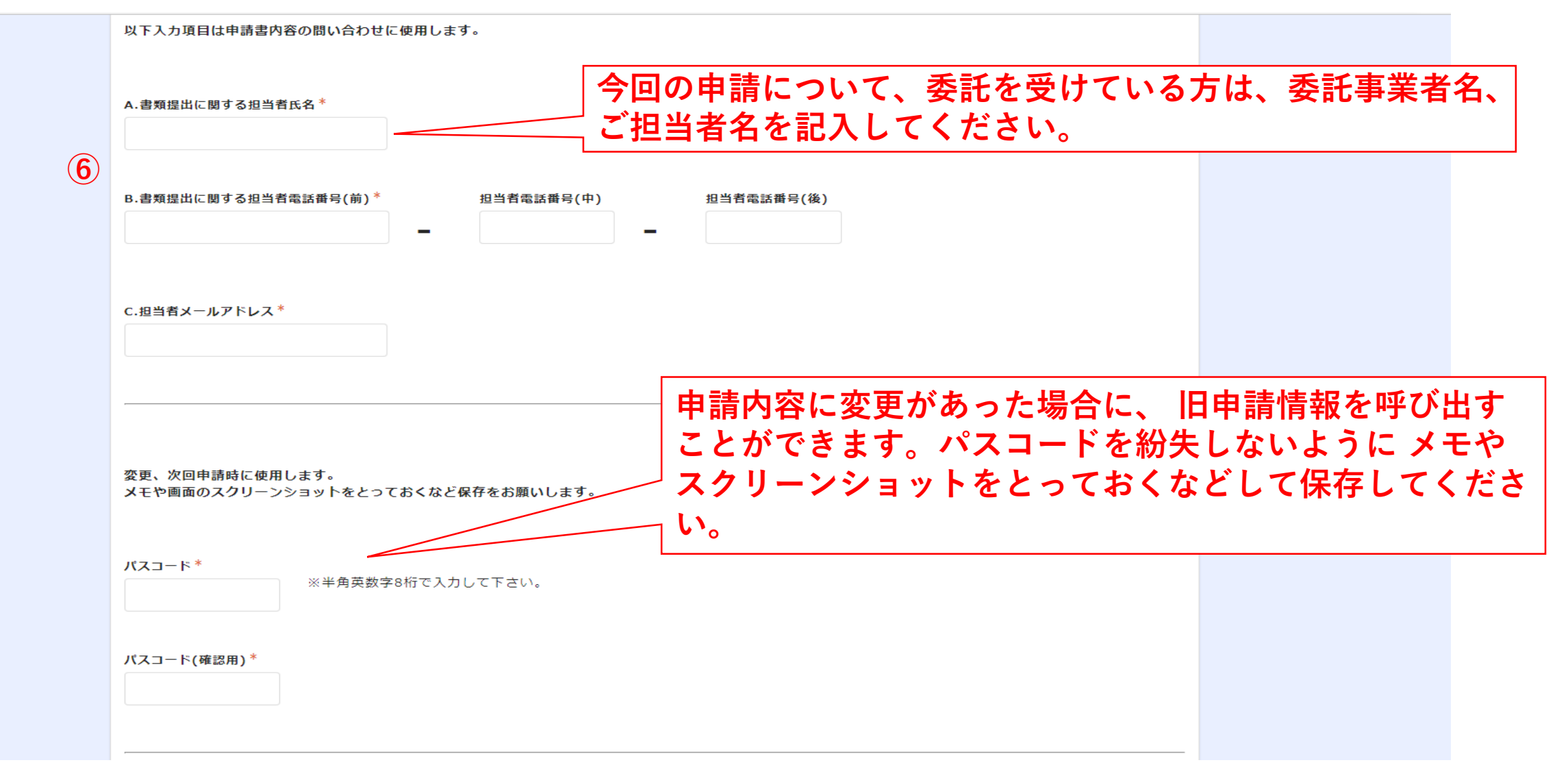

#### **⑦ 該当(希望)する工種を選択してください**

取得している建設業許可証をご確認のうえ、選択してください

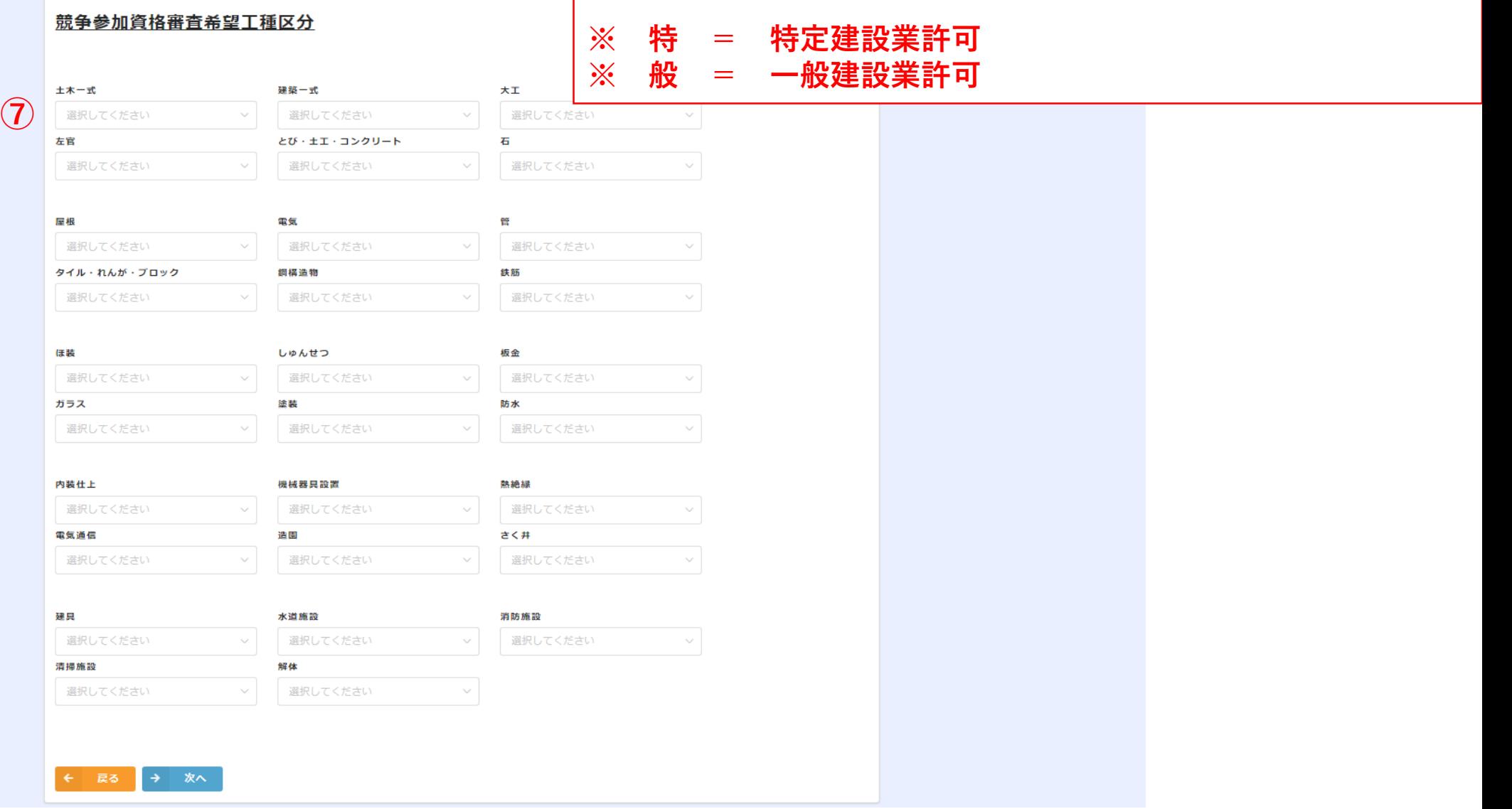

**⑧ 事前にご準備された提出書類をPDF、Excelデータで添付してください**

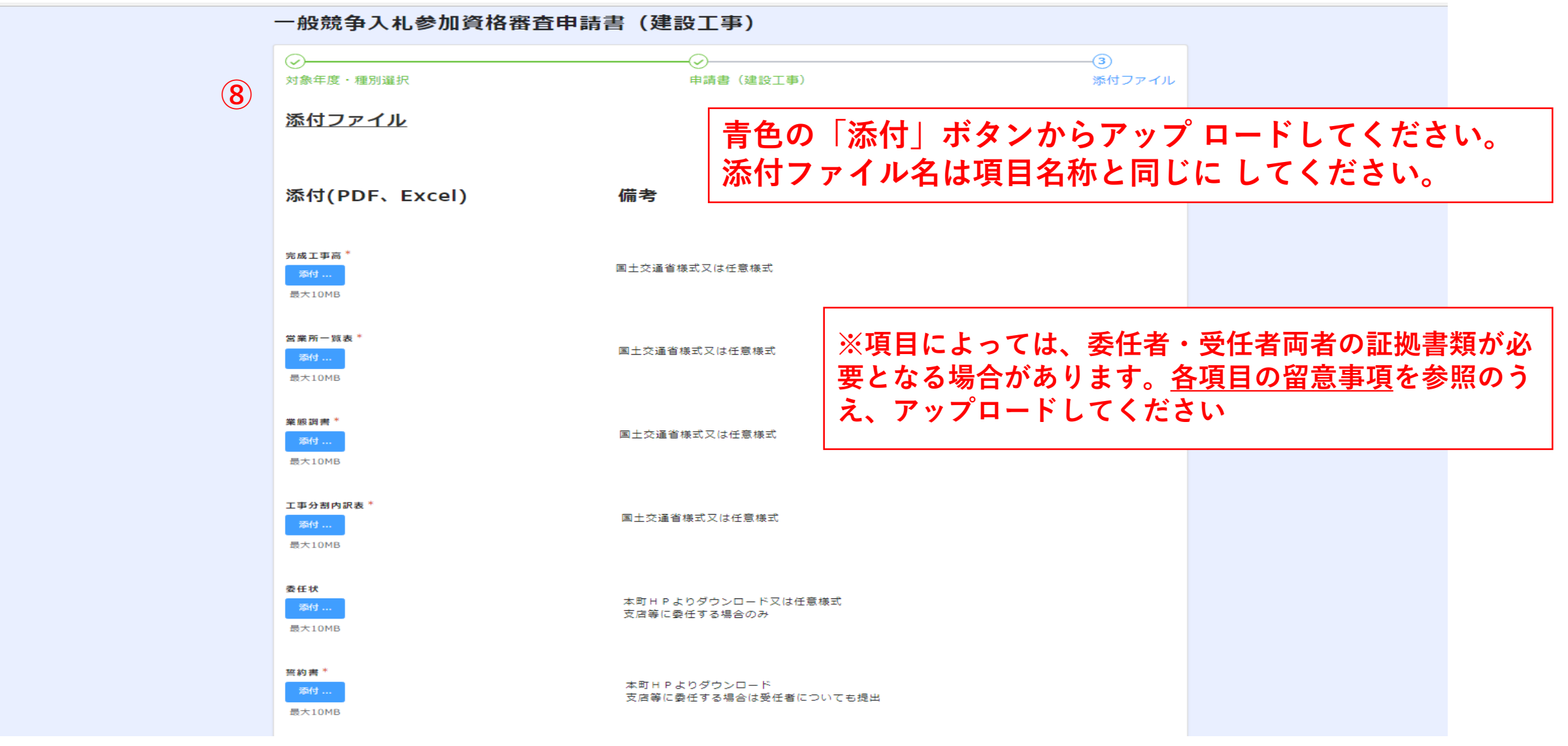

**添付資料に漏れがないことを確認し、最後に確認ボタンを押してください**

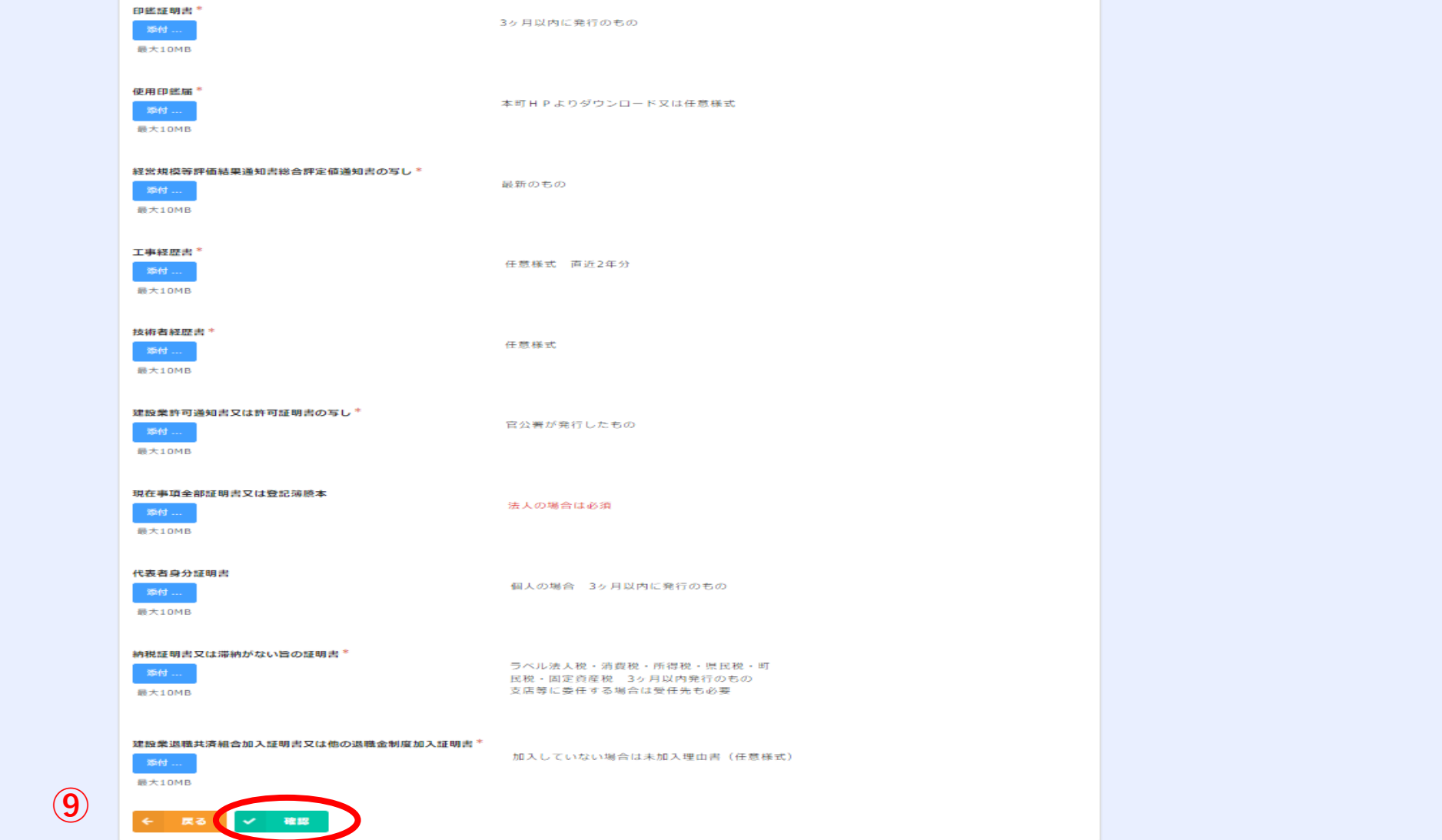

#### **⑩ これまでの入力内容に誤りがないか必ずご確認をお願いします**

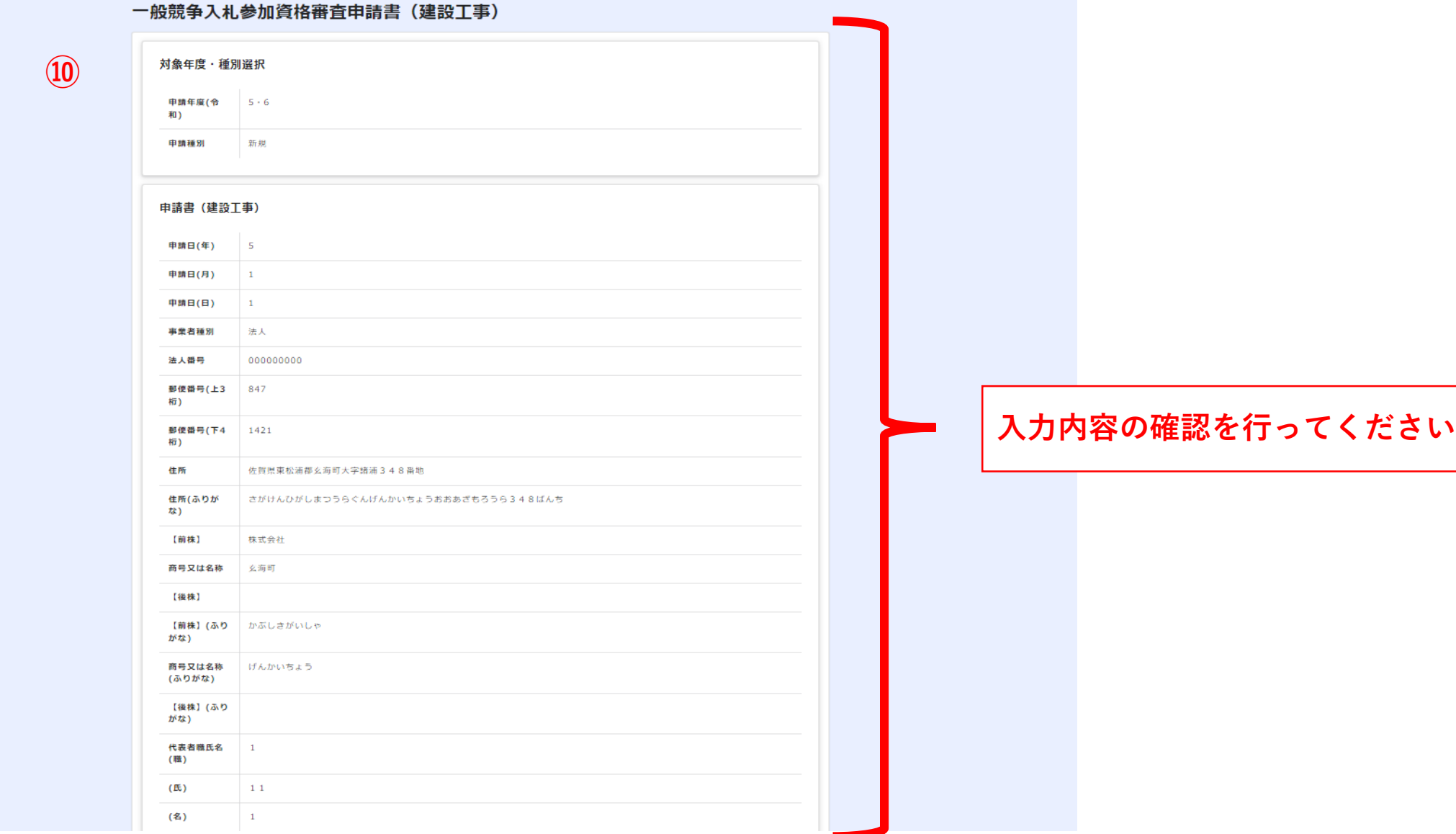

**Contract Contract** 

#### **⑩ これまでの入力内容に誤りがないか必ずご確認をお願いします**

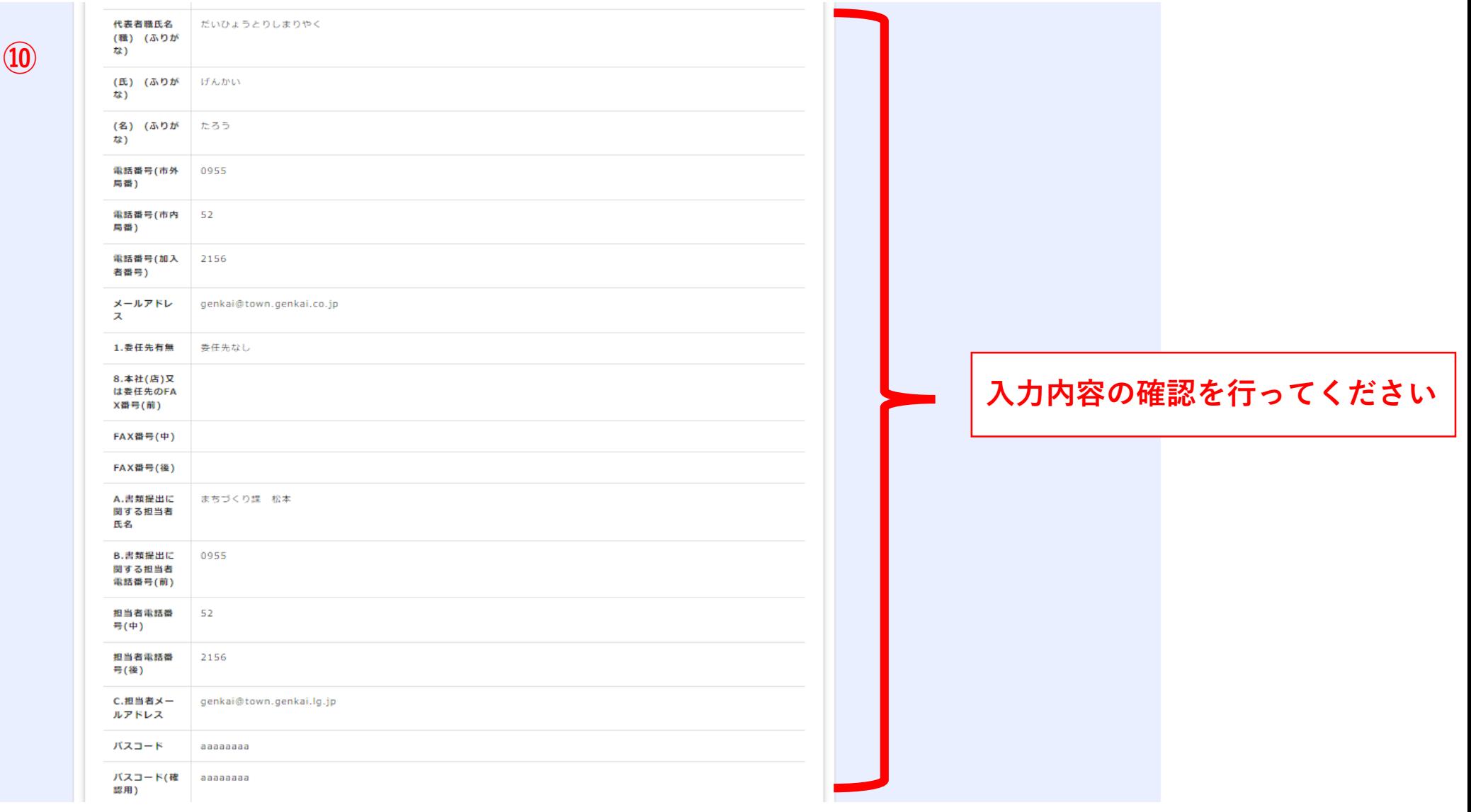

#### **⑩ これまでの入力内容に誤りがないか必ずご確認をお願いします**

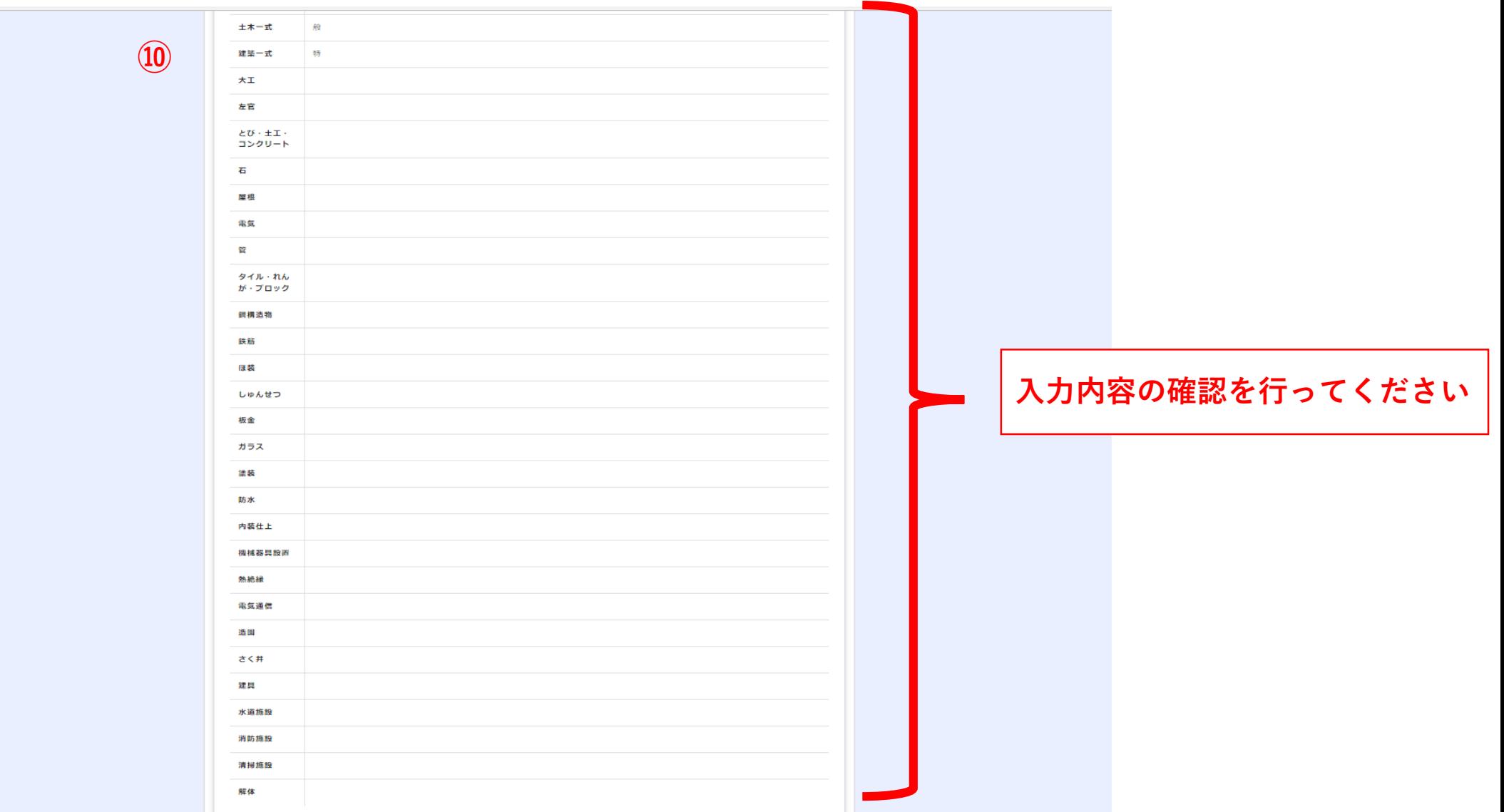

#### **⑩ 添付した資料に誤りがなければ、最後に申請ボタンをクリックしてください**

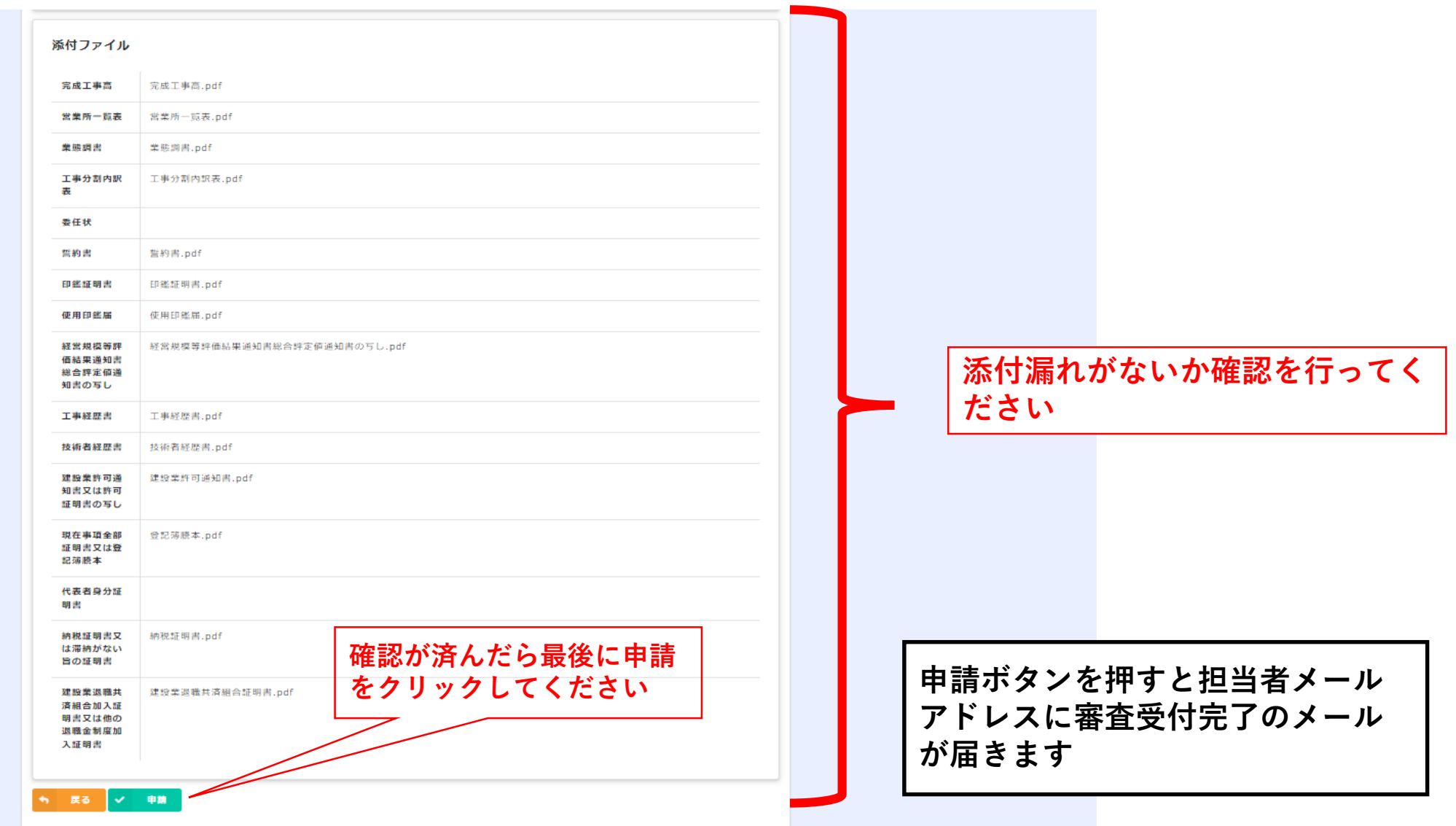